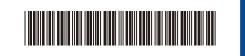

D027NP001-00 Version 0

# Quick Setup Guide

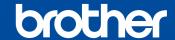

## HL-L3220CDW / HL-L3240CDW / HL-L3280CDW / HL-L3295CDW / HL-L8245CDW

Read the Product Safety Guide first, then read this Quick Setup Guide for the correct installation procedure. Not all models are available in all countries.

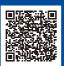

Video setup instructions: support.brother.com/videos

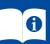

The latest manuals are available at the Brother support website: support.brother.com/manuals

## Unpack the machine and check the components

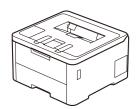

EN

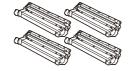

**Toner Cartridge and Drum Unit Assemblies\*** 

(Black, Cyan, Magenta, and Yellow)

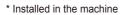

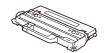

**Waste Toner Box**<sup>3</sup>

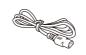

**AC Power Cord** 

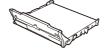

**Belt Unit\*** 

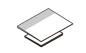

**Quick Setup Guide Product Safety Guide** 

### NOTE:

- Manuals in Spanish for this model are available at <a href="mailto:support.brother.com">support.brother.com</a>. Manuales en Español para este modelo están disponibles en support.brother.com.
- The components included in the box may differ depending on your country.
- The available connection interfaces vary depending on the model. You must purchase the correct interface cable if you require one.

We recommend using a USB 2.0 cable (Type A/B) that is no more than 6 feet (2 meters) long.

(HL-L3240CDW / HL-L3280CDW / HL-L3295CDW / HL-L8245CDW) Use a straight-through Category 5 (or greater) twisted-pair cable.

• The illustrations in this Quick Setup Guide show the HL-L3240CDW.

# Remove the packing materials and re-install the toner cartridge and drum unit assemblies

Remove all the blue packing tape.

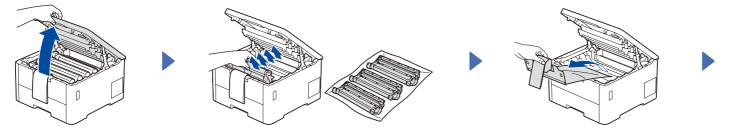

Remove the orange parts from each

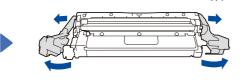

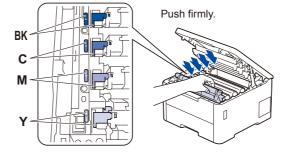

# Load paper in the paper tray

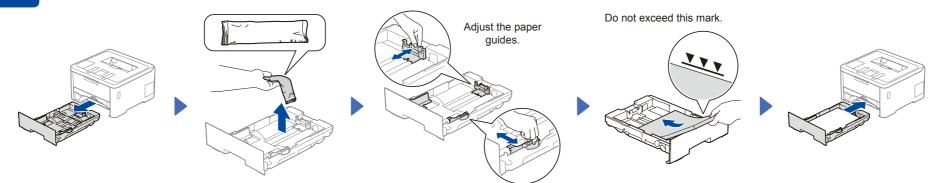

# Connect the power cord and turn the machine on

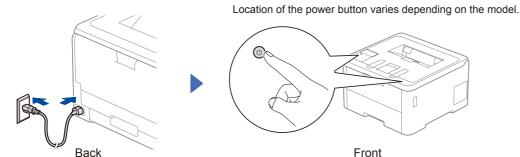

Before connecting the power cord, locate the Serial Number label on the back or side of the machine. Record this number for Registration and Warranty support.

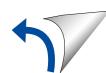

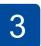

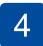

# Select your language (if needed)

- For LCD models
  - Press ▼ or ▲ to select [Initial Setup], and then press OK.
  - 2. Press ▼ or ▲ to select [Local Language], and then press OK.
  - Press ▼ or ▲ to select your language, and then press OK.
  - 4. Press Cancel.

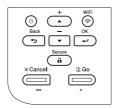

- For Touchscreen models
- 2. Press your language.
- 3. Press ...

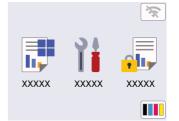

5

## Connect your computer or mobile device to your machine

Follow these steps to complete the setup using one of the connection types available on your machine.

Visit <u>setup.brother.com</u> to download and install Brother software.

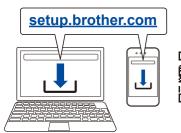

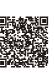

Follow the on-screen instructions and prompts.

# en

# **Setup Finished**

You can now print using your machine.

To check for the latest firmware, visit <a href="mailto:support.brother.com/up7">support.brother.com/up7</a>.

### **Important Notice for Network Security:**

The default password to manage this machine's settings is located on the back of the machine and marked "**Pwd**". We recommend immediately changing the default password to protect your machine from unauthorized access.

Before connecting your machine to a 5 GHz Wi-Fi  $^{\circ}$  network, confirm the channels that your machine supports. Go to <u>support.brother.com/g/d/a5m6/</u>, select your product, and then click **Download** for more information.

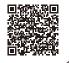

## Can't Connect? Check the following:

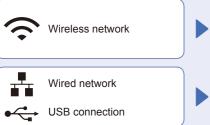

Restart your wireless access point/router (if possible).

Disconnect the cable.

Restart your machine and computer, and then go to 5.

If still not successful, go to 6

If still not successful, visit support.brother.com for FAQs and Troubleshooting.

6

SSID

### Manual wireless setup (Wireless models)

If the wireless setup is not successful, try to set up the connection manually.

Find your SSID (Network Name) and Network Key (Password) on your wireless access point/router and write them in the table provided below.

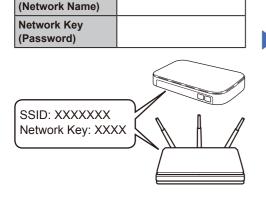

If you cannot find this information, ask your network administrator or wireless access point/router manufacturer.

■ For LCD models

To select menu options, press **△** or **▼**, and then press **OK** to confirm.

Select [Network] >
[WLAN(Wi-Fi)] >
[Find Network].
Follow the LCD instructions.

■ For Touchscreen models

Press > [Find Wi-Fi Network]. Follow the Touchscreen instructions.

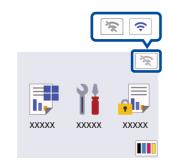

Select the SSID (Network Name) for your access point/router and enter the Network Key (Password).

• For LCD models

Press and hold  $\blacktriangle/\blacktriangledown$  to select one of the following characters:

0123456789abcdefghijklmnopqrstuvwxy zABCDEFGHIJKLMNOPQRSTUVWXY Z(space)!"# $$\%\&'()^+,-./:;<=>?@[i]^_{[}^-$ 

When the wireless setup is successful, the Touchscreen/LCD displays [Connected].

If setup is not successful, restart your Brother machine and your wireless access point/router, and repeat 6.

Go to 5 to install software.